# Video Changer Online Manual

About the Video Changer

Control Panels

Basic Steps

Quick Start

Advanced Steps

<u>Glossary</u>

Limitations

### Video Changer Online manual About the Video Changer

### The Video Changer has the following functions:

#### <Video Changer Functions>

- Convert and save AVI files to other formats \*Selectable convert formats differ according to your Windows settings.
- Cut/paste/Copy editing of video and audio clips
- Batch editing of multiple video streams (up to 6 streams)

## Video Changer Online Manual Control Panels

Click the below images to see the functions of each buttons:

| 🚟 Video Chenger C:\WINDOWS\Desktop\CANOPUS.AVI                         |            |            |            |            |  |
|------------------------------------------------------------------------|------------|------------|------------|------------|--|
| <u>F</u> ile <u>E</u> dit <u>P</u> lay <u>Z</u> oom <u>H</u> elp       |            |            |            |            |  |
|                                                                        |            |            |            |            |  |
| Stream No.1 CANOPUS.AVI Video #1                                       |            |            |            |            |  |
| [Vide] Start: 0 Length: 241 (10 Seconds) Selection: 1 to 3             |            |            |            |            |  |
|                                                                        | _          | _          |            |            |  |
|                                                                        |            |            |            |            |  |
|                                                                        |            |            |            |            |  |
|                                                                        |            |            |            |            |  |
|                                                                        |            |            |            |            |  |
| [U] U.UUUs                                                             | [1] U.U41s | [2] 0.083s | [3] 0.125s | [4] U.166s |  |
| Stream No.2 CANOPUS.AVI Audio #1                                       |            |            |            |            |  |
| [Audio] Start: 0 Length: 110609 (10 Seconds) Selection: 0.042 to 0.167 |            |            |            |            |  |
|                                                                        |            |            |            |            |  |
| 0.083s                                                                 |            |            |            |            |  |
| 0.0035                                                                 |            |            |            |            |  |
| •                                                                      |            |            |            | Þ          |  |

<u>Menu</u> <u>Toolbar</u> <u>Open</u> <u>Close</u> <u>Save As...</u> <u>Exit</u> Open a video file.

Close the <u>Current stream</u>without saving.

Save the present stream as a new file. You can save it as either a video or an audio file.

Close Video Changer

Edit Type Cut Copy Insert Delete Select either file(F)or stream(S)as the editing format.In File format,video and audio will be edited together.In Stream format,video and audio will be edited separately.

<u>Selected data</u>will be cut and saved to clipboard.

<u>Selected data</u>will be copied to clipboard.

Paste the data in clipboard to the front of the <u>selected data</u>.If no data is selected, a new stream will be created.

Selected datawill be deleted.

<u>Play Preview</u> <u>Stop</u> Play the present data stream. The playback time will depend on the longest data stream. For audio, only the first stream will be played.

Stop playback.

Jump to the end of stream.

Jump to the beginning of stream.

| <u>25%</u>  |  |
|-------------|--|
| <u>50%</u>  |  |
| <u>100%</u> |  |
| <u>200%</u> |  |
| <u>400%</u> |  |

Show preview at a quarter of the original size.

Show preview at half the original size.

Show preview in the original size.

Show preview at x2 the original size.

Show preview at x4 the original size.

Show the preview one size larger.

Show the preview one size smaller.

<u>Manual</u> About... Show this online manual.

Show the version number of this Video Changer.

Show the file name of the opened video stream.Stream Number +File name +Stream type

Shows the <u>selected data</u>on the stream. A blue line will outline the selected area. Shows the <u>current stream</u>. A green line will outline the film. Shows the selected area.

Shows the start point and duration of the Video and Audio.When you select an area, the start point and end point of the area will also be shown.Also if you left click this area, the whole stream will be selected. To unselect the stream, press the Esc key +right click on the stream.

Shows the number of frames and time. [number of frames]Time (seconds) Shows the present duration time.

Shows the audio data

If the data is in stereo, it will show in two (red-right, blue-left)lines, and if the data is mono there will be one line.

# Video Changer Online Manual Menu

## [File]menu

### <u>O</u>pen...

Open a file.

## <u>C</u>lose

Close the current stream without saving.

#### Save As...

Save the current stream with a new file name. You can save it as either a video or an audio file.

#### Exit

Close the program without saving.

### [Edit]menu

## Edit Type

## File

Edit the video and audio stream at the same time.

### <u>S</u>tream

Edit the video and audio stream separately.

## Cut

Cut the selected data and store to clipboard.

### <u>С</u>ору

Copy the selected data to clipboard.

#### <u>I</u>nsert

Insert the data inside clipboard to the front of the <u>selected data</u>. If a stream is not selected, a new stream will be created.

### <u>D</u>elete

Delete the selected data.

#### [Play]menu

### **Play Preview**

Play the present data stream. The playback time will depend on the longest data stream. For audio, only the first stream will be played.

#### Stop

Stop playback.

### [Zoom]menu

25% (Q)

Show preview at a quarter of the original size.

50% (H)

Show preview at half the original size.

100% (1)

Show preview in the original size.

200% (2)

Show preview at x2 the original size.

## 400% (4)

Show preview at x4 the original size.

# [Help]menu

# Manual

Show this online manual.

## About...

Show the version number of this Video Changer.

# Video Changer Online Manual Toolbar

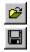

# Open file.

Save the present stream as a new file.

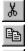

<u>Selected data</u>will be cut and saved to clipboard.

Selected datawill be copied to clipboard.

Paste the data in clipboard to the front of the <u>selected data</u>. If no data is selected, a new stream will be created.

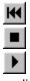

Jump to the beginning of stream.

Stop playback.

Play the present data stream. The playback time will depend on the longest data stream. For audio, only the first stream will be played.

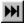

Jump to the end of stream.

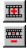

Show the preview one size larger.

Show the preview one size smaller.

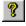

Show this online manual.

# Video Changer Online Manual Basic Steps

Below is the basic steps for using the Video Changer.

Opening a file

Select data

Cut a part of a stream

Copy a part of a stream

Insert to a stream

Delete a part of a stream

Edit multiple files at once

Change the file compression format

# Video Changer Online Manual Opening a file

## Opening a file:

- 1. Select [File]-[Open...],or click the button on the toolbar.
- 2. Select the file you wish to edit.

A preview window will appear when you select a file.Click the play button to preview the file.If the file size is large, the preview may take some time to appear.

- 3. Click the **[Open]**button.
  - \* Some types of AVI files may require overlay for preview. When you are using other applications that may require overlay, that application may not work properly when you are using the Video Changer.

# Video Changer Online Manual Select data

## Select the data:

- 1. Select the part that you wish to edit by doing the left click on the starting part of the clip.
- 2. Use the scroll bar to move to the end part, and do the left click again. The selected part will be edged by a blue line, and the stream will be set as the <u>Current stream</u>.
- 3. To cancel the selected data, right click and press the Esc key, or left click on the data.

\* To select the video and audio stream separately,go from [Edit]Menu-[Edit Format]-[Stream].

# Video Changer Online Manual Cut a part of a stream

# Cut a part of a stream:

- 1. Select the part that you wish to cut.
- 2. Go from [Edit]Menu-[Cut],or click the button.

# Video Changer Online Manual Copy a part of a stream

# Copy a part of a stream:

- 1. Select the part that you wish to copy.
- 2. Go from [Edit]Menu-[Copy],or click the button.

# Video Changer Online Manual Insert to a stream

## Insert to a stream:

- 1. Select the part that you wish to copy. To insert a stream, you have to copy or cut a stream in advance.
- 2. Go from [Edit]Menu-[Insert],or click the button.
  - \* When you wish to insert a video stream, the frame size and frame rate has to be the same.

# Video Changer Online Manual Delete a part of a stream

## Delete a part of a stream:

- 1. Select the part that you wish to delete.
- 2. Go from [Edit]Menu-[Delete],

# Video Changer Online Manual Edit multiple files at once

## Edit multiple files at once:

The Video Changer can edit multiple AVI, WAV files at the same time.

- Number of files that can be edited

The Video Changer can edit up to 6 streams of video and audio. An AVI file with an audio track has usually one video and one audio streams each.

- Data types

When you are editing multiple files at once, the data format (frame rate, frame size, audio sampling rates) has to be the same in all of the streams. Please check the data format in the file properties before using the clips.

# Video Changer Online Manual Changing the file compression format

To change the file compression format:

- 1. From [File]Menu,select[Save as...].
- 2. In [Saved streams], set the [Video][Audio] settings.
- 3. In **[Compressed format]**, a list of selectable formats will be displayed in **[Compression]**. Select your compression format and click **[OK]**.
- 4. In **[Recording format]**,the audio formats will be listed in **[formats]**.Select your format and click **[OK]**.
- 5. Enter the file name, and click **[OK].**

# Video Changer Online Manual Quick Start

## 1. Open an AVI file

In**[File]**Menu,select **[Open...]**,and open the AVI file that you wish to edit.You can open up to 3 AVI files at the same time.

## 2. Edit the AVI file

<u>Select the area</u>that you wish to edit,end use commands in the **[Edit]**Menu to cut/paste/delete the AVI file.

## 3. Playback

Playback the edited file to check the edited results.

## 4. Save to a new file

In **[File]**Menu,select **[Save As...]**to save the edited file as a new file.You can also change the AVI file to other compression formats when you save to a new file.

# Video Changer Online Manual

**Advanced Steps** 

Here are some advanced steps on how to use the Video Changer.

### **Inserting titles**

Create titles using paint software installed in your system (e.g.MS Paint), and create titles in BMP format.Copy the image to clipboard, and insert the image to your AVI file using the **[Edit]**Menu-**[Insert]**command.

How to insert a title:

- 1. Open Paint software.
- 2. Set the image size to the same size as the AVI file (see file properties for information).
- 3. From [Edit]Menu,select [Select All].
- 4. Click [Copy].
- 5. Open Video Changer, and select you wish to insert the title.
- 6. From [Edit]Menu,click [Insert].

## Capturing still images from AVI files

Select the still image that you wish to capture.From **[Edit]**Menu,click **[Copy]**to copy the frame to clipboard.Open a paint software,and paste the image inside the software application.

# Video Changer Online Manual Glossary

## **AVI files**

AVI files have multiple data streams inside. An AVI file with an audio track has usually one video and one audio streams each. The Video Changer can edit up to 6 streams of video and audio, so normally you can edit up to 3 AVI files at the same time.

### **Current stream**

The stream where the editing will be applied will be shown in green.Left click on the image to set the current stream.

## CODEC

CODECs are software that lets you compress/decompress video images to smaller sizes.Windows already have Indeo,Cinepak CODECs preinstalled.Use the **[Save As...]** command to select the desired compression format.

### **Video Compression**

When you use the Media Scope to capture video in UYVY format, the captured AVI is not compressed, which results in large file sizes. You can use this Video Changer to compress these video in Indeo or Cinepak formats, making the file sizes smaller. The Video Changer will support all compression formats supported by Microsoft Video for Windows.

The stream where the editing will be applied will be shown in green.Left click on the image to set the current stream.

CODECs are software that lets you compress/decompress video images to smaller sizes.Windows already have Indeo,Cinepak CODECs preinstalled.Use the **[Save As...]**command to select the desired compression format.

The Selected data are the area where the edit commands are applied.Cut/copy/delete commands only apply to the selected area.

How to select the data

# Video Changer Online Manual Limitations

## Limitations:

- The editing can only be applied between videos that are the same size.
- When editing, the frame rate of the video should also always be the same. Otherwise, the speed of the edited video might change.